## **REVISTA PERUANA DE MEDICINA EXPERIMENTAL Y SALUD PÚBLICA**

**Guía para enviar un manuscrito a la RPMESP a través de la plataforma OJS**

1) Escoger la sección según el tipo artículo.

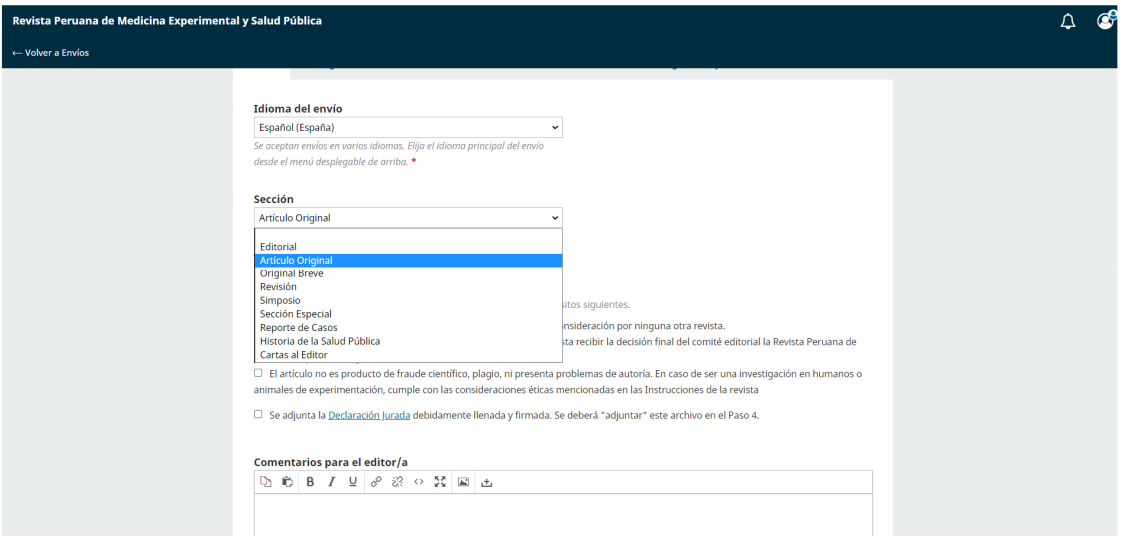

2) Marcar los casilleros según corresponda.

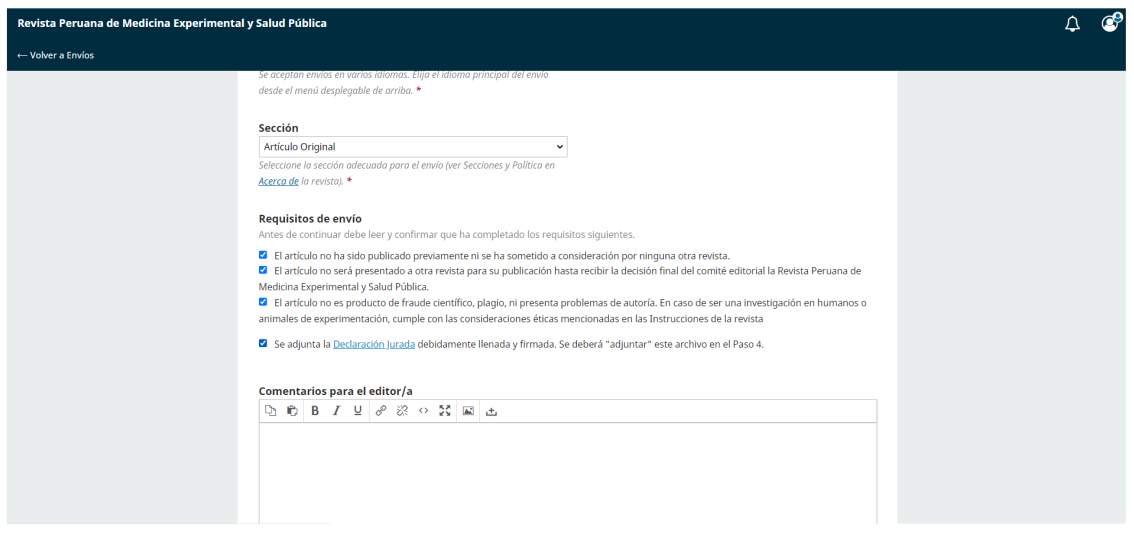

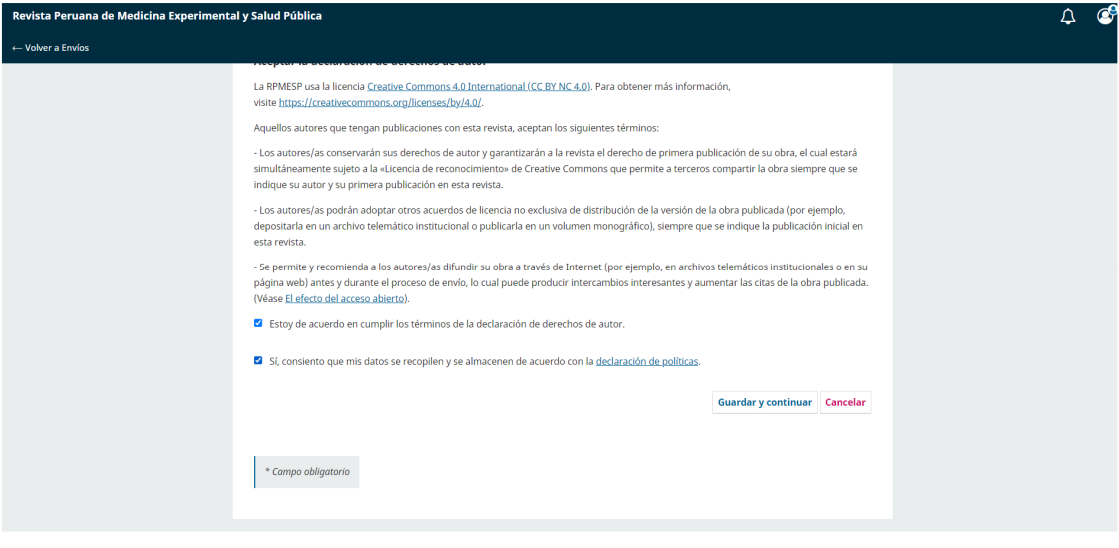

3) Hacer clic en "Añadir archivo".

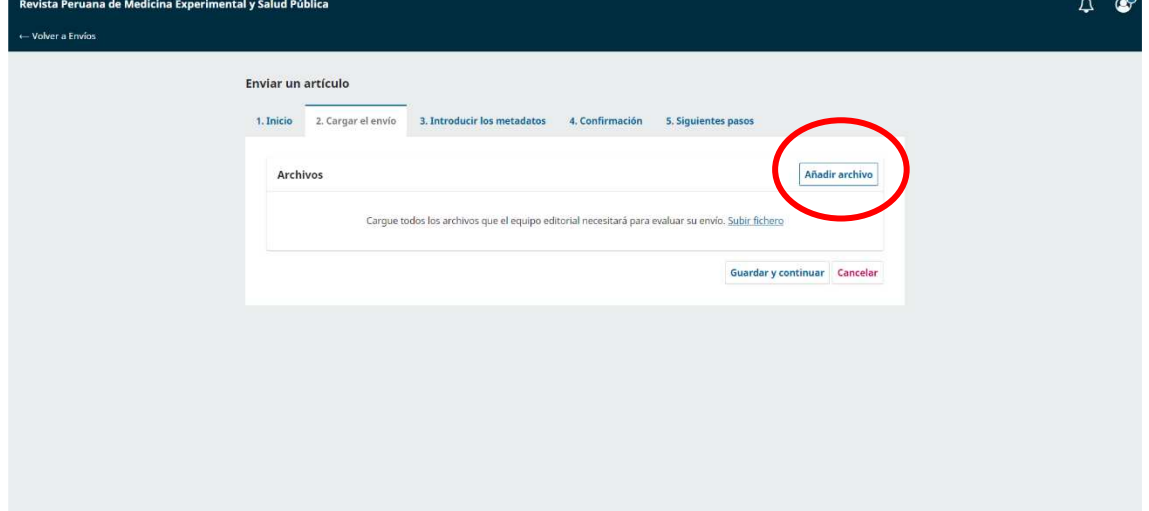

4) Seleccionar el archivo.

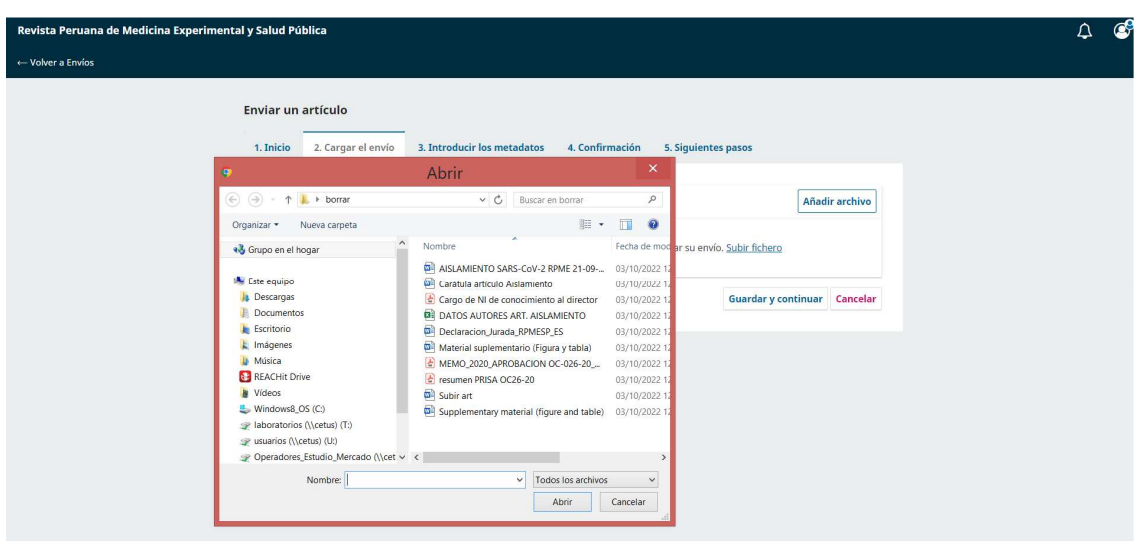

5) Hacer clic en "Texto del artículo".

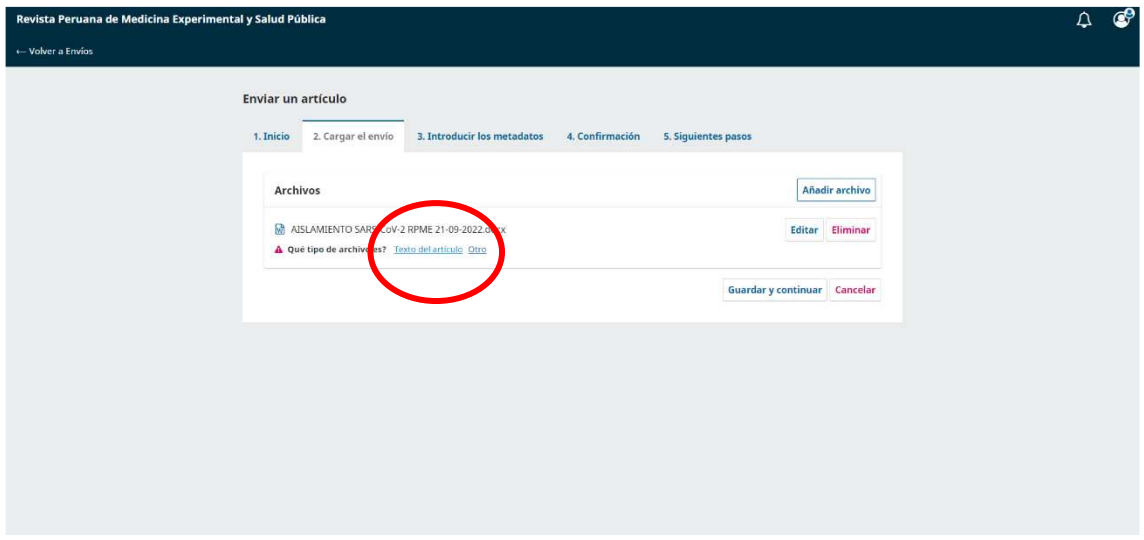

En esta ventana se observan los archivos que se han subido hasta el momento.

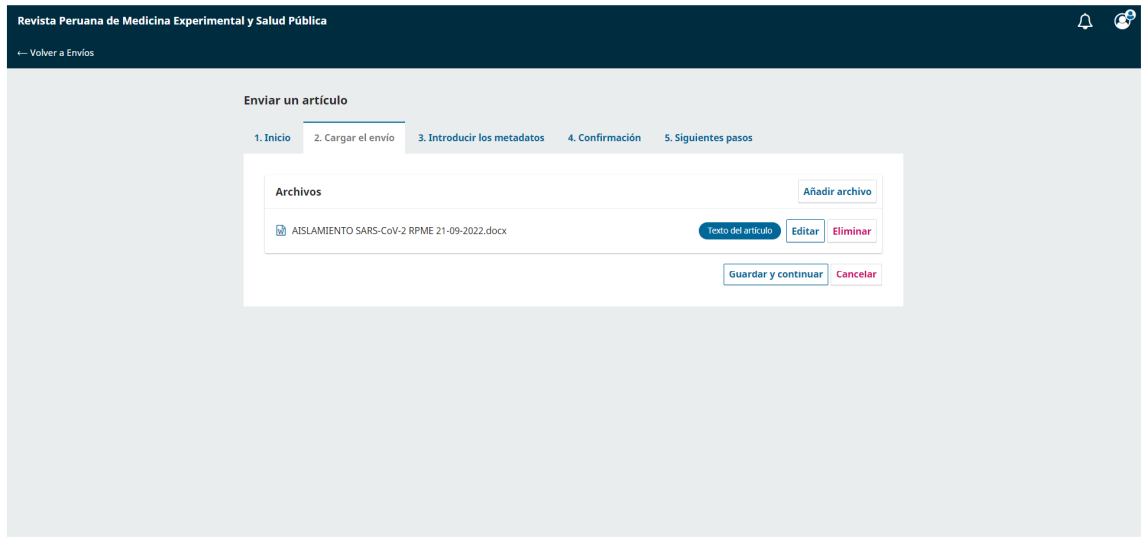

6) Se pueden agregar más archivos repitiendo los pasos 3, 4 y 5.

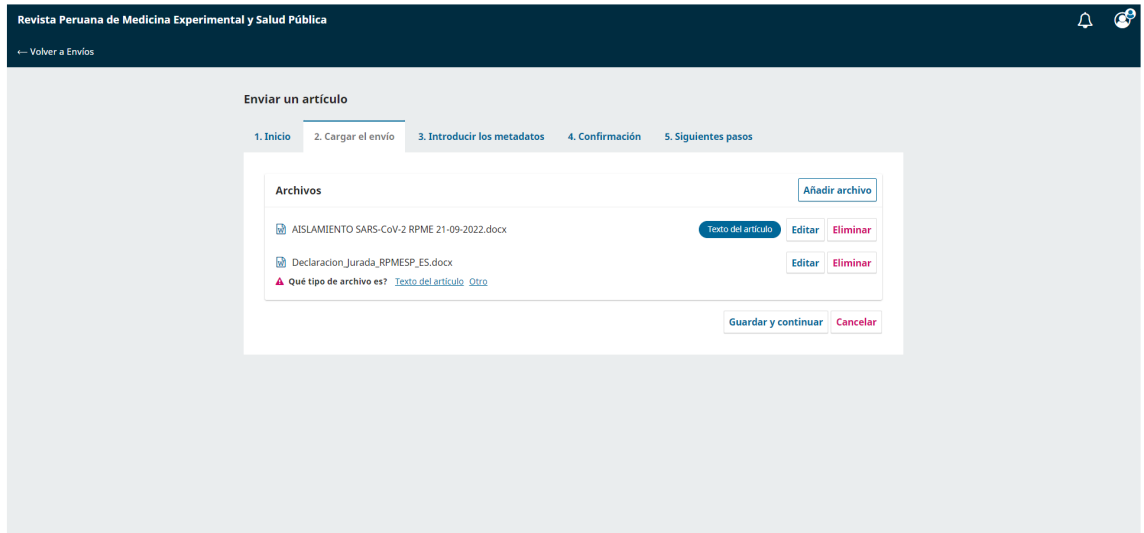

7) Colocar el título y resumen de su artículo y dar clic en "Añadir colaboradores".

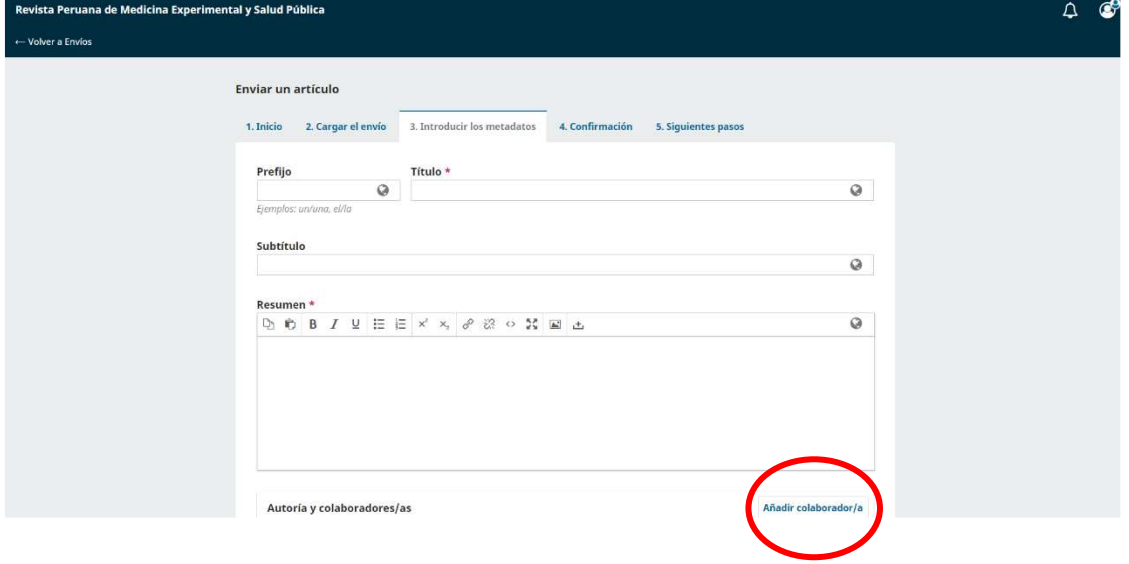

8) Ingresar los datos del primer autor (Nombre y apellidos, correo electrónico, país, identificador ORCID y afiliación).

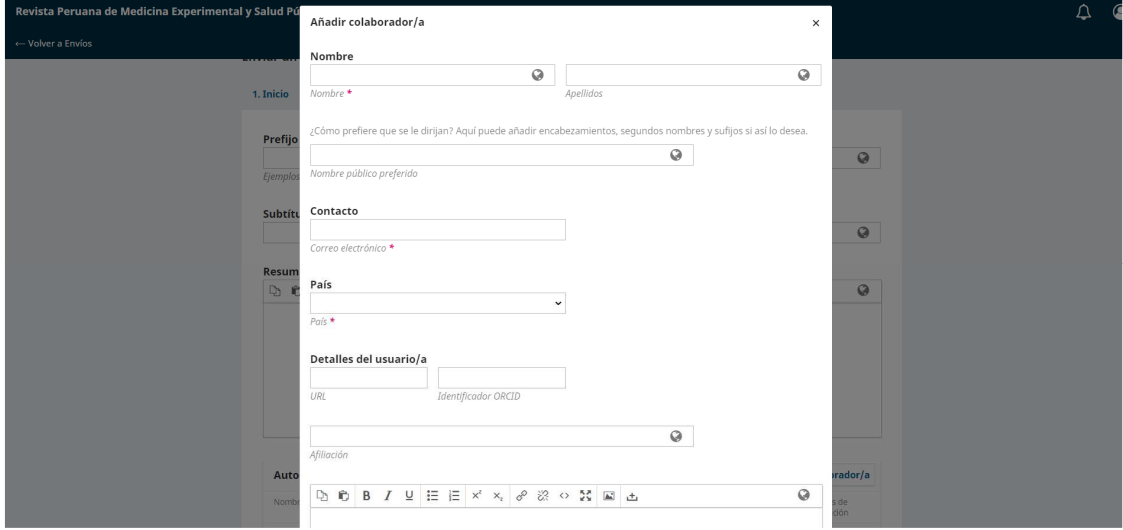

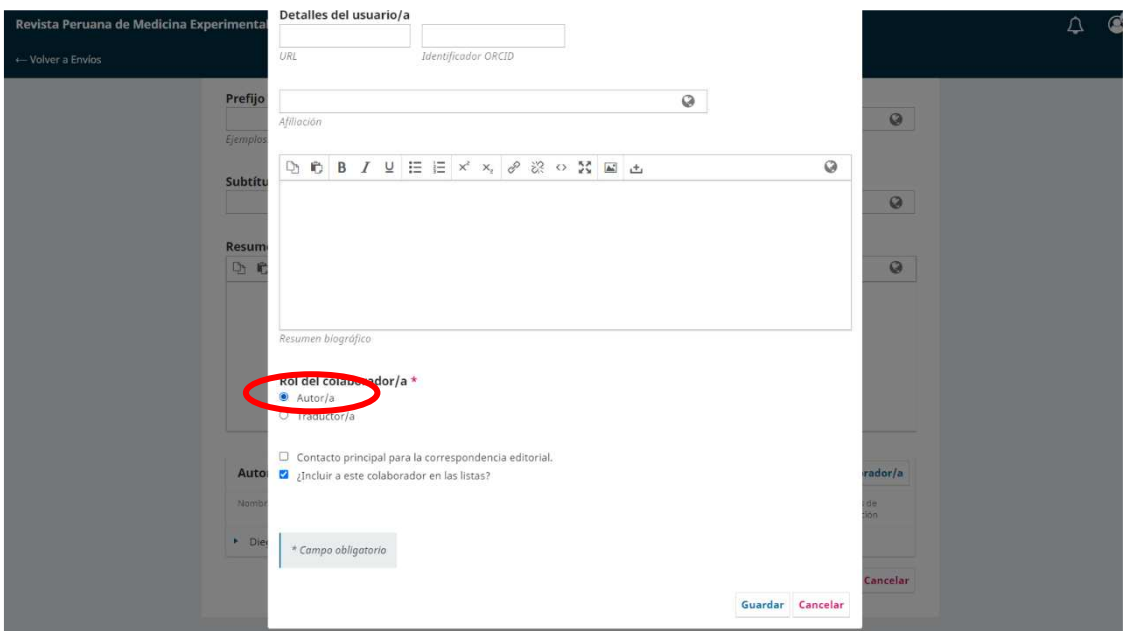

No olvidar seleccionar la opción "Autor" al final de esta ficha.

9) Puede añadir más colaboradores repitiendo el paso 8. Luego dar clic en "Guardar y continuar".

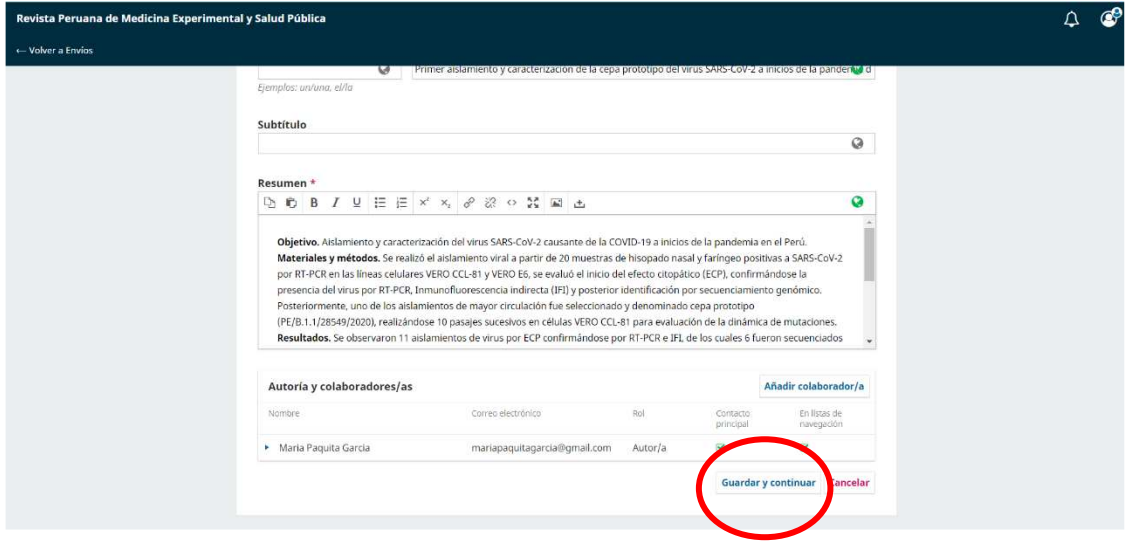

10) Finalmente, dar clic en "Finalizar envío".

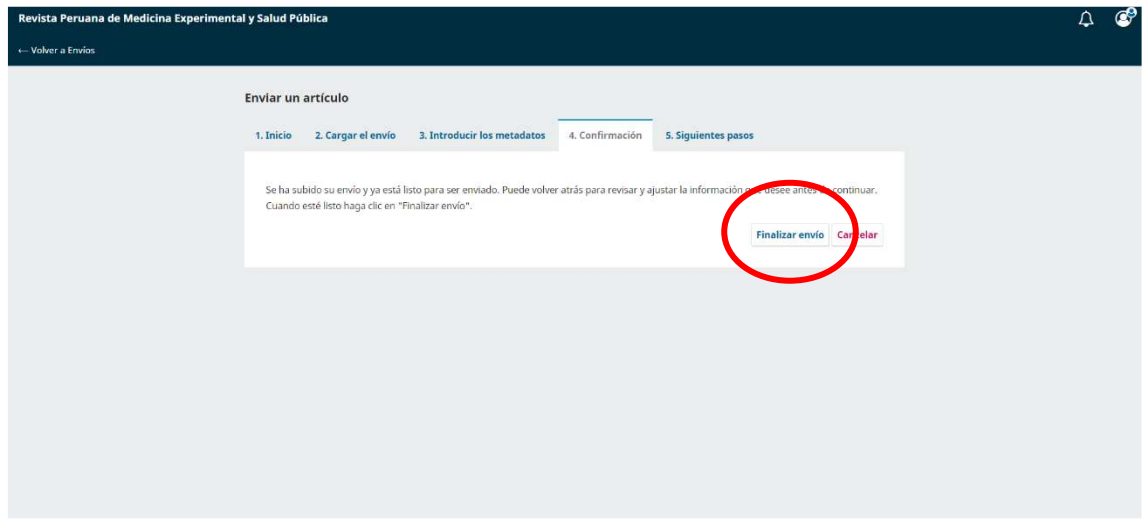

## 11) Confirmar el envío.

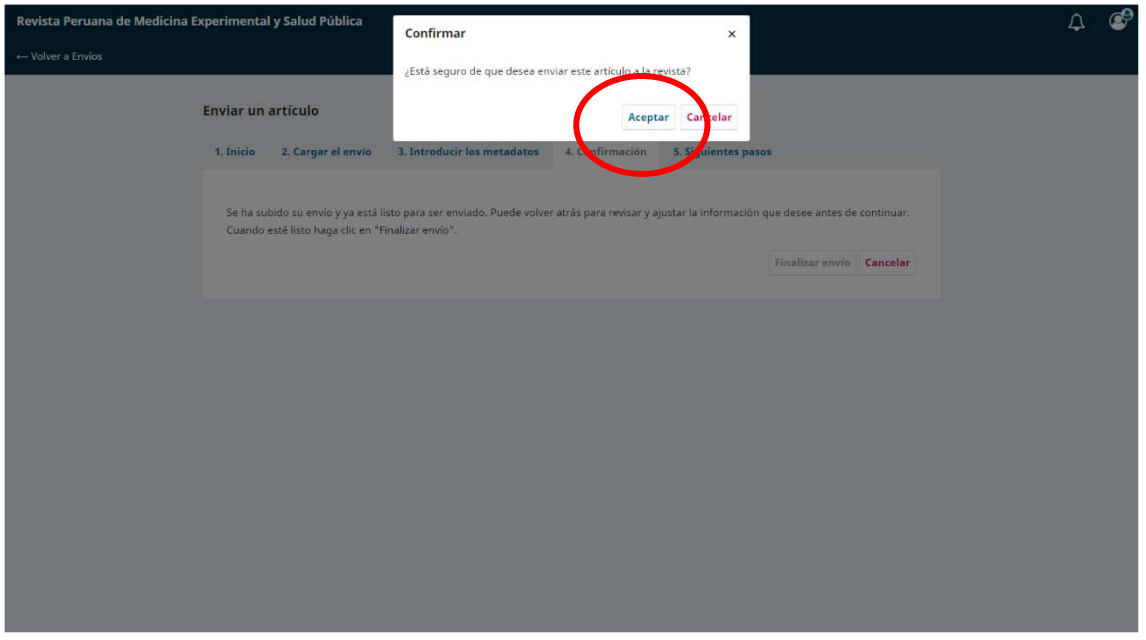

12) Luego de unos minutos aparecerá esta pantalla, lo que indica que el proceso de envío ya concluyó de manera satisfactoria y se puede cerrar la sesión.

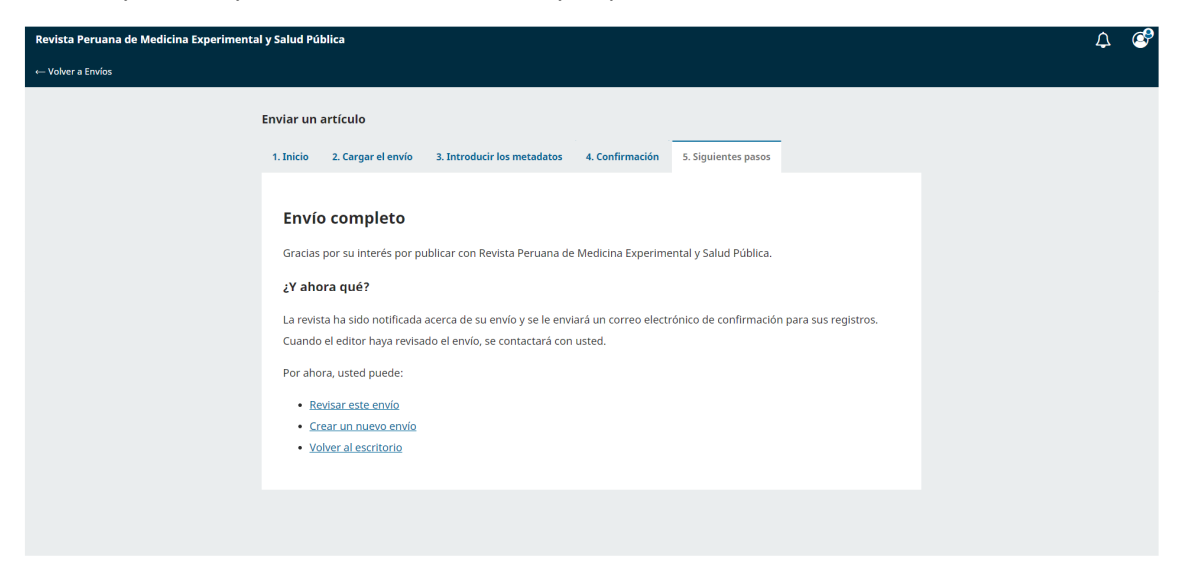